- 3.4 反射抛物面天线仿真实例 —— 正对双反射抛物面天线
- 3.4.1 问题描述

这个例子是用来展示如何用Rainbow-BEM3D对如图3-119所示的正对双反 射抛物面天线进行建模和仿真的过程。

| $$E$ DBB $C$ X B & B $Z$<br>楼                                                                                                    |                                                                                                    |              |    |                                 | BEMDualReflector - [BEMDualReflector - DualReflector - 3D-Model] | O<br>$\times$                    |
|----------------------------------------------------------------------------------------------------|----------------------------------------------------------------------------------------------------|--------------|----|---------------------------------|------------------------------------------------------------------|----------------------------------|
| 文件                                                                                                    | 主页 工程 设计 几何 物理 分析 结果显示                                                                                                    |              | 视图 | 窗口 帮助                           |                                                                  | <b>x<sup>ビ</sup>主題 ・ ① 一 回 ×</b> |
| 屋<br>ZO.<br>状态<br>工程 属性 控制台                                                                                                    | □选项 ◎全部显示<br>→脚本<br>2 全部隐藏<br>◎ 任务 9重置                                                                                                    | やや<br>往前 往后  |    | 国层县 图复制<br>□平铺 □关闭<br>日正常 七全部关闭 |                                                                  |                                  |
| 工程<br>DO BEIDualReflector*<br>+ 11 变量库<br>· 品材料库<br><b>B</b> DualReflector*<br>目交量库<br>■ 12界条件<br>→ ⊙ 激励端口<br>◎ 网格剖分<br>□ ■ 求解方案<br><b>D</b> BEN1<br>西扫描优化<br>日散射近场<br>◎ 散射运场<br>◎ 场仿真结果<br>□ 结果显示 | $\begin{array}{c} \begin{array}{c} \begin{array}{c} \text{b} \\ \text{c} \end{array} & \begin{array}{c} \text{c} \\ \text{c} \end{array} \\ \hline \end{array} \end{array}$<br>Perfect E<br><b>E</b> SubReflector | MainReflecor |    | ËХ                              | $-600$                                                           |                                  |
|                                                                                                    |                                                                                                    |              |    |                                 | 选择: folohect · 平面: 4xy · 田 1 测量:   9   单位: n Hz 0 nH nF          |                                  |

图 3-119 正对双反射抛物面天线模型

- 3.4.2 系统启动
- *3.4.2.1* 从开始菜单启动

# 点击操作系统菜单 **Start**→**Rainbow Simulation Technologes**→**Rainbow**

**Studio**, 选择 BEM 功能, 如图 3-120 所示, 启动 Rainbow Studio 系统 BEM 模 块 。

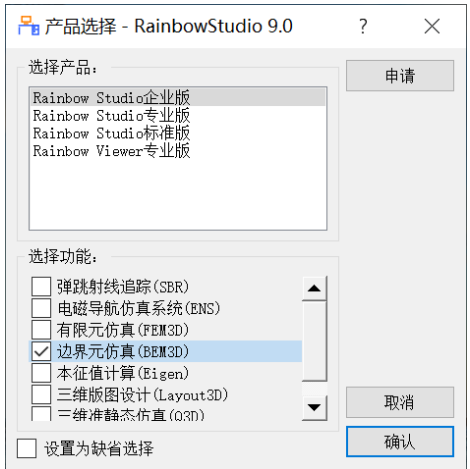

图 3-120 启动 Rainbow-BEM3D 模块

# 3.4.3 创建文档与设计

如图 3-121 所示选择菜单**文件**→**新建工程**→**Studio 工程与 BEM 模型**来创建

新的文档,其包含一个缺省的 BEM 的设计。

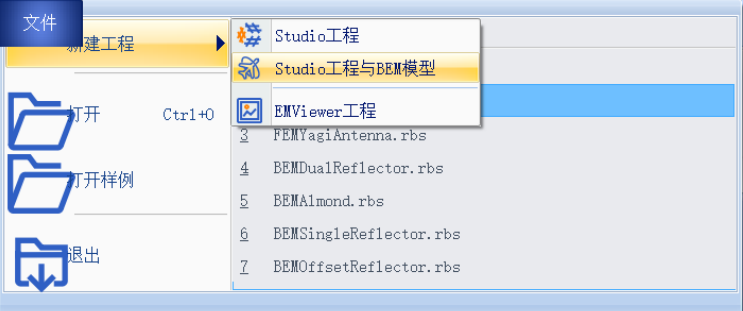

### 图 3-121 创建 BEM 文档与设计

如图3-122所示在左边工程中选择**BEM**设计树节点,选择右击菜单中的模 型改名把设计的名称修改为**DualReflector**。

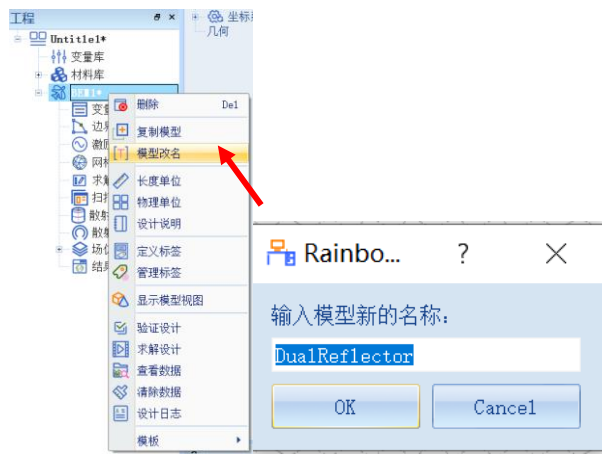

图3-122 修改设计名称

点击菜单**文件**→**保存**或者 **Ctrl+S** 来保存文档,将文档保存为

**BEMDualReflector.rbs** 文件。保存后的 **BEMDualReflector** 工程树如图 3-123 所示。

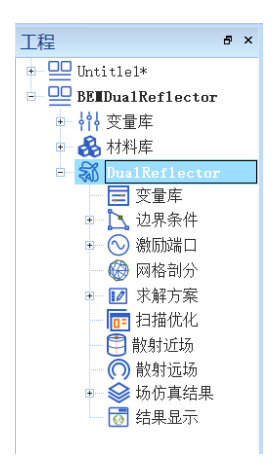

图 3-123 保存文档

3.4.4 创建几何模型

*3.4.4.1* 设置模型视图

点击菜单设计→长度单位如图3-124所示,在如图3-125所示的对话框中修 改设计的长度单位为米**(m)**。点击确认关闭窗口并继续,从物理单位菜单进入对 话框修改频率单位为Hz如图3-126所示。

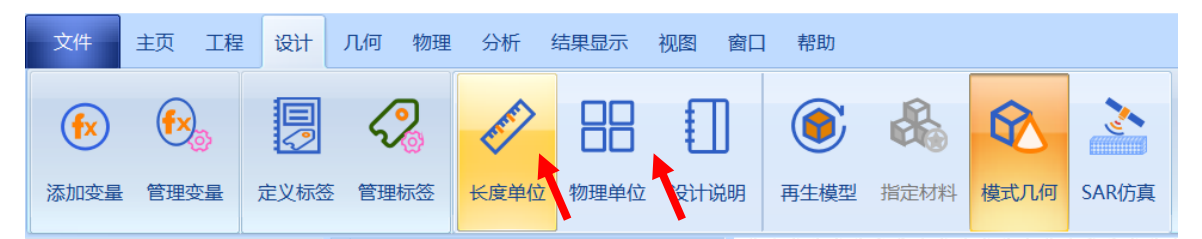

图3-124修改长度单位

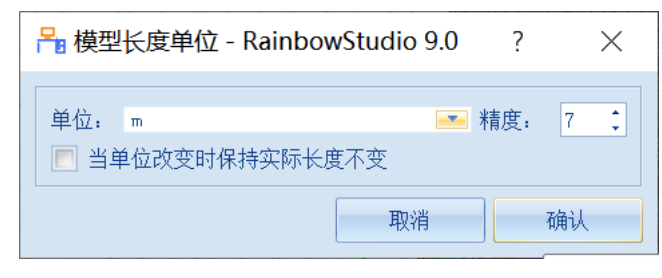

图3-125 设置模型长度单位

| <b>P</b> 单位 - Ra |                |    |
|------------------|----------------|----|
| 频率:              | Hz.            |    |
| 阻抗.<br>感抗.       | ١o<br>nH       |    |
| 容抗.              | $\mathsf{b}$ F |    |
|                  | 取消             | 确认 |

图3-126设置物理单位

*3.4.4.2* 设置变量

点击菜单工程→管理变量,打开 DualReflector 设计的变量设置对话框, 如 图 3-127 所示,单击**增加**按钮添加变量。

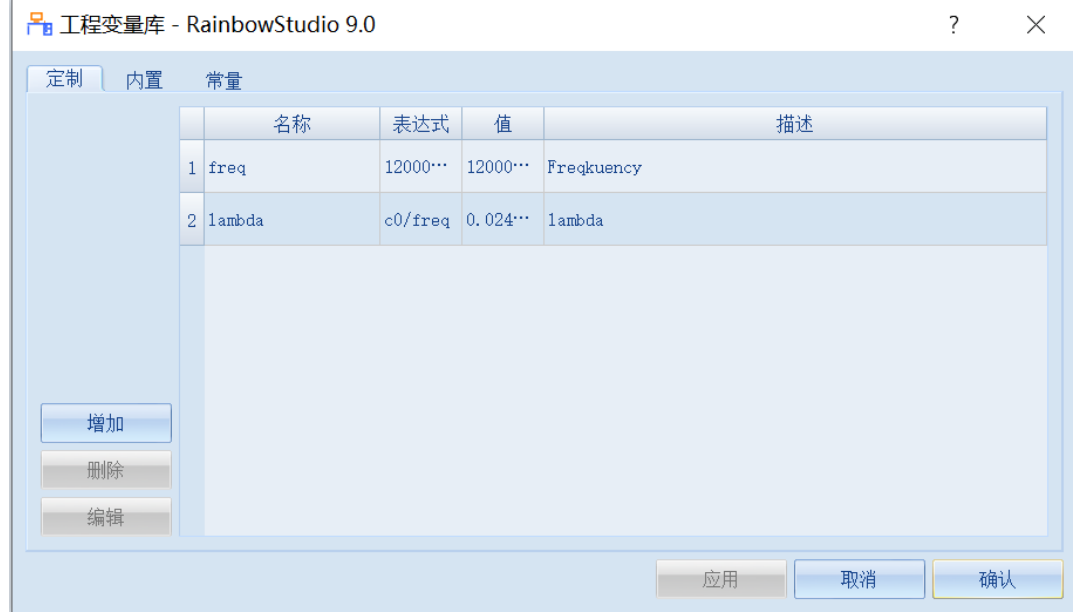

图 3-127 设置模型变量

**变量 1 变量 2**

**变量名:freq 变量名:lambda**

**表达式: 12E9 表达式: c0/freq**

# *3.4.4.3* 创建主反射几何对象

### (1) 创建主反射抛物面

点击菜单**几何→抛物面**创建主反射抛物面, 如图 3-128 所示, 用户可以在 模型视图窗口中如图 3-129 和 3-130 所示用鼠标操作创建抛物面。

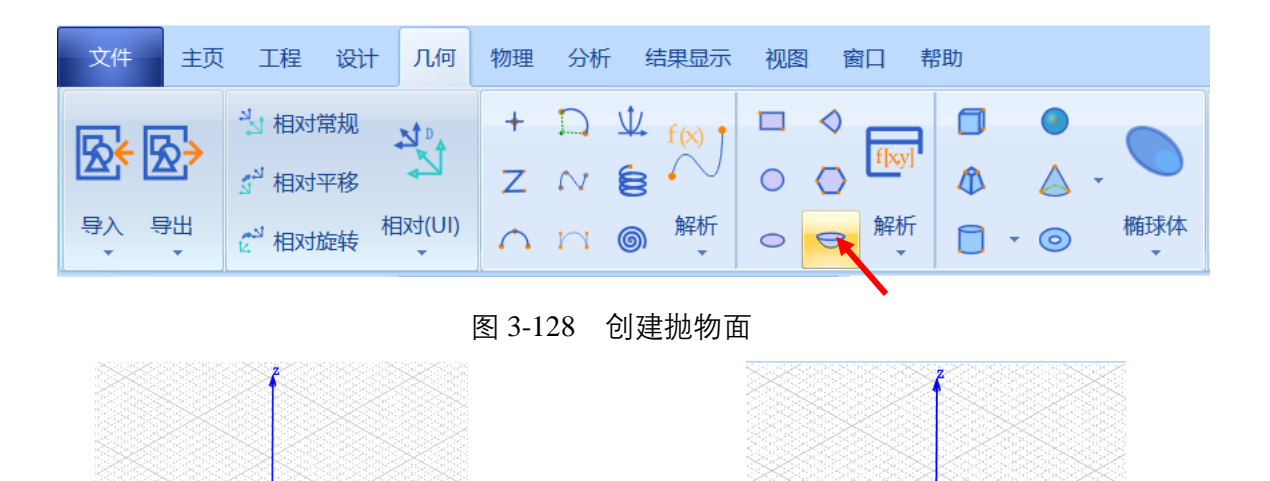

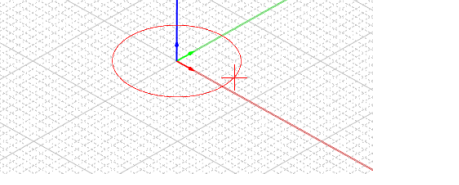

图 3-129 用鼠标拉出抛物面口径 9 3-130 国 3-130 用鼠标拉出抛

物面高度

双击创建的抛物面对象 Paraboloid1, 在如图 3-131 所示的属性窗口中将名

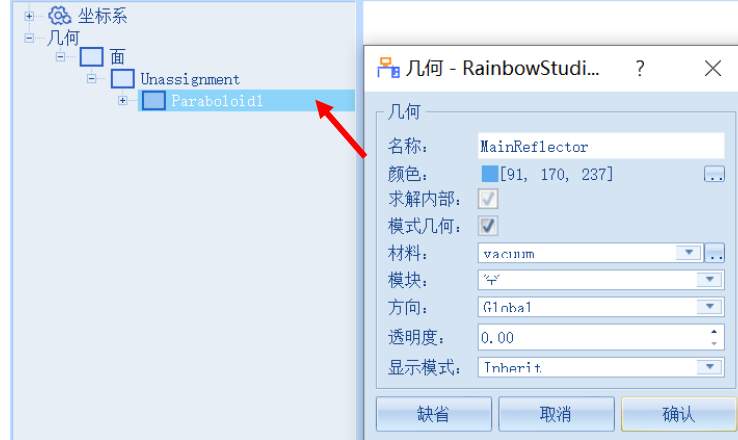

称改为 MainReflector。

图 3-131 修改抛物面对象名称

双击对象的创建命令 CreatePoroboloid, 在如图 3-132 所示的属性窗口中

输入如下的属性参数。

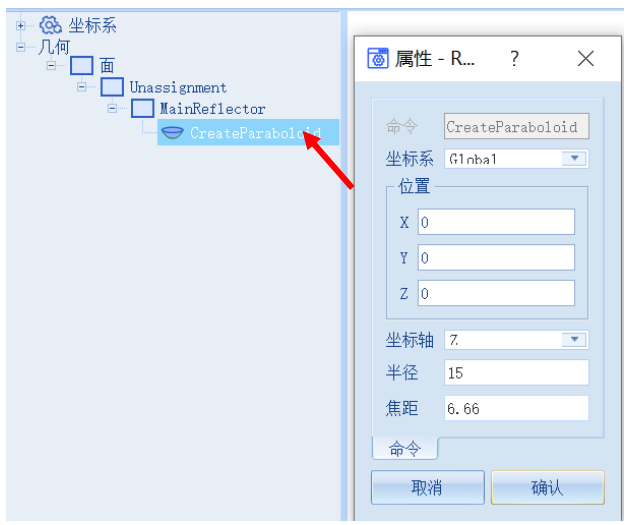

图 3-132 修改抛物面对象几何尺寸

**X|Y|Z:0,0,0 坐标轴: Z** 

**半径**: 15 **<b>焦距**: 6.66

(2) 创建主反射圆柱体

点击菜单**几何**→**圆柱体**创建主反射圆柱体如图 3-133 所示,在模型视图窗 口中按照图 3-134 和图 3-135 的操作用鼠标创建圆柱体。

| 文件                                | 工程             | 设计 | 几何          | 物理 分析 | 结果显示                                                                                                    | 视图 | 窗口 | 帮助 |     |
|-----------------------------------|----------------|----|-------------|-------|----------------------------------------------------------------------------------------------------|----|----|----|-----|
| ᇝ                                 | <b>こうせいきょう</b> |    |             |       | $\left\  \begin{array}{ccc} + & D & \mathcal{L} & f(x) \\ Z & N & \mathbf{E} & \end{array} \right\  \left. \begin{array}{ccc} \square & \vartriangleleft & \mathbf{E}[x] \\ \square & \mathbf{E}[x] & \mathbf{E}[x] \end{array} \right\  \left. \begin{array}{ccc} \bigwedge_{\mathbf{E}[x]} & \mathbf{E}[x] & \mathbf{E}[x] \\ \square & \mathbf{E}[x] & \mathbf{E}[x] \end{array} \right\  \left. \begin{array}{ccc} \bigwedge_{\mathbf{E}[x]} & \mathbf{E}[x] & \mathbf{E}[x] \\ \square & \math$ |    |    |    |     |
|                                   | 相对平移           |    |             |       |                                                                                                    |    |    |    |     |
| 导入 导出<br>$\overline{\phantom{0}}$ | ☆ 相对旋转         |    | 相对(UI)<br>▼ |       |                                                                                                    |    |    | B  | 椭球体 |

图 3-133 创建圆柱体

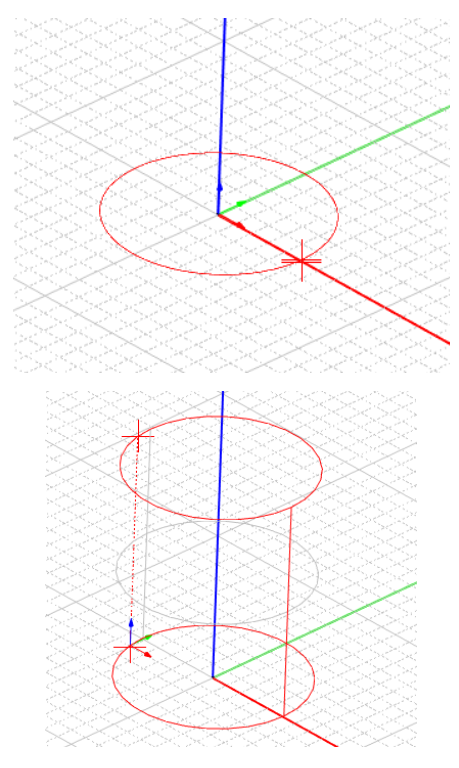

图 3-134 用鼠标拉出圆柱体半径 8 3-1 8 2 5 3-135 用鼠标拉

出圆柱体高度

双击创建的圆柱体对象 Cylinder1, 在如图 3-136 所示的属性窗口中修改名

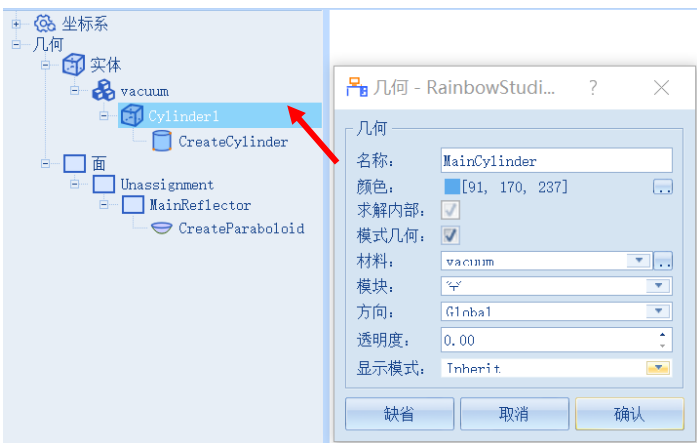

称为 MainCylinder。

图 3-136 修改圆柱体对象名称

双击对象的创建命令 CreateCylinder, 用户可以在如图 3-137 所示的属性窗

口中输入如下的命令属性参数。

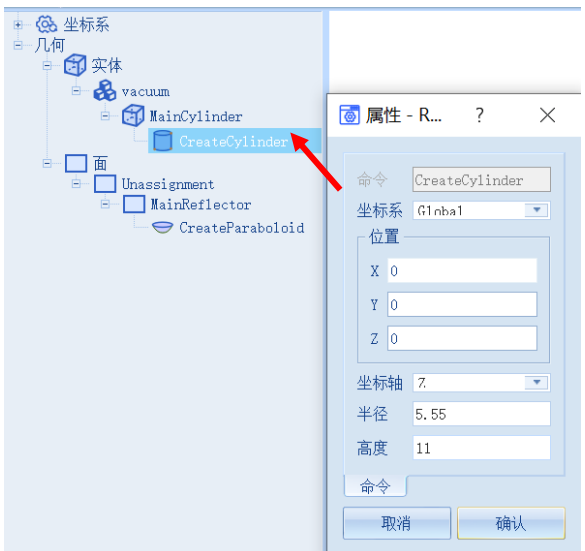

图 3-137 修改圆柱体对象几何尺寸

**X|Y|Z: 0,0,0 坐标轴: Z** 

半径**:** 5.55 高度: 11

创建好的圆柱体和抛物面如图 3-138 所示。

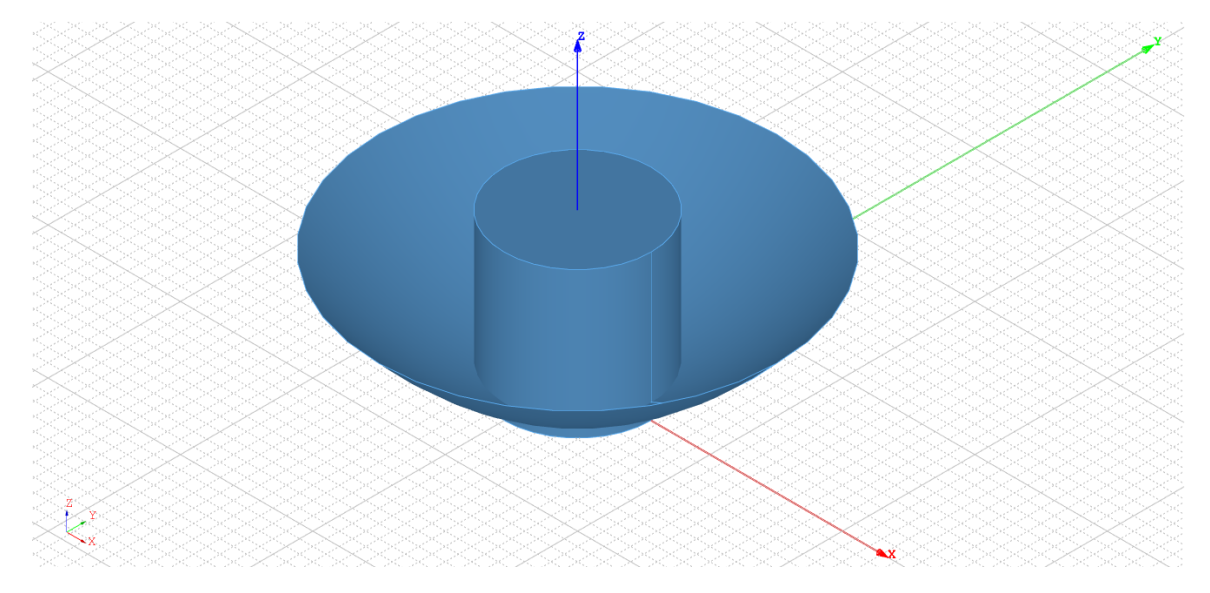

图 3-138 创建好的圆柱体和抛物面

(3) 裁剪主反射抛物面

接下来需要用圆柱体来裁剪抛物面以得到所需的抛物反射面天线几何模

型。如图 3-139 所示在几何树中用鼠标选择所创建的抛物面 **MainReflector** 和圆

柱体 **MainCylinder**,选择菜单**几何**→**布尔**→**相交**来执行裁剪操作。

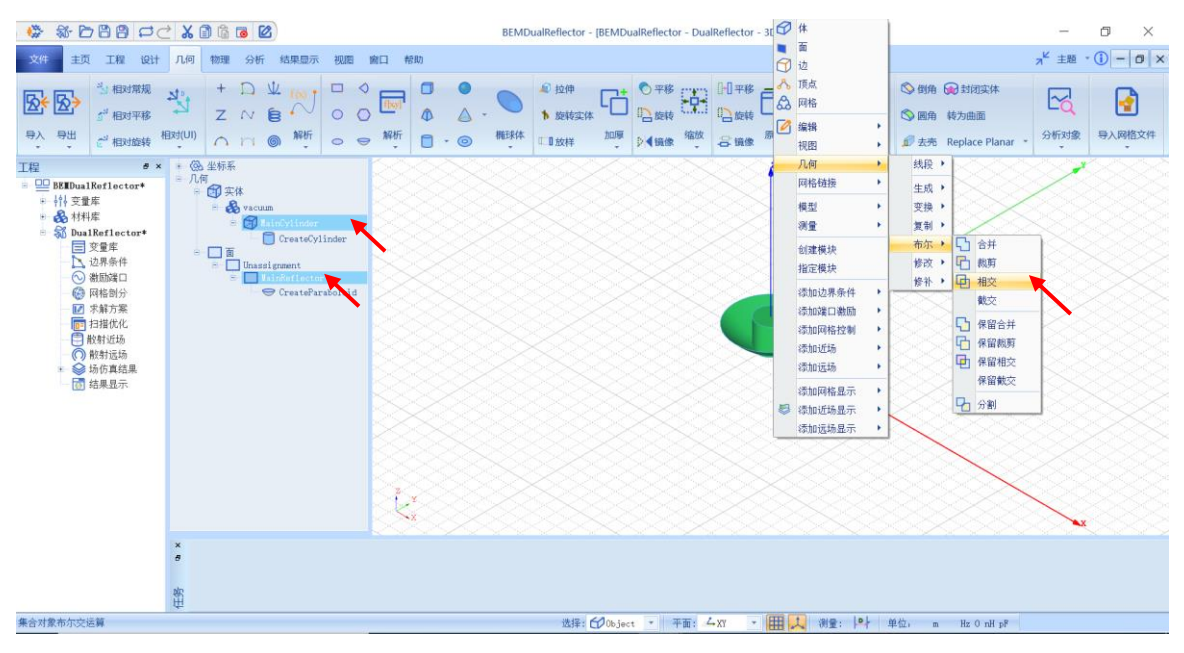

图 3-139 相交抛物面操作

用户可以在模型视图中滚动鼠标滚轮来放大/缩小模型视图。裁剪后的主反

射抛物面经放大后如图 3-140 所示。

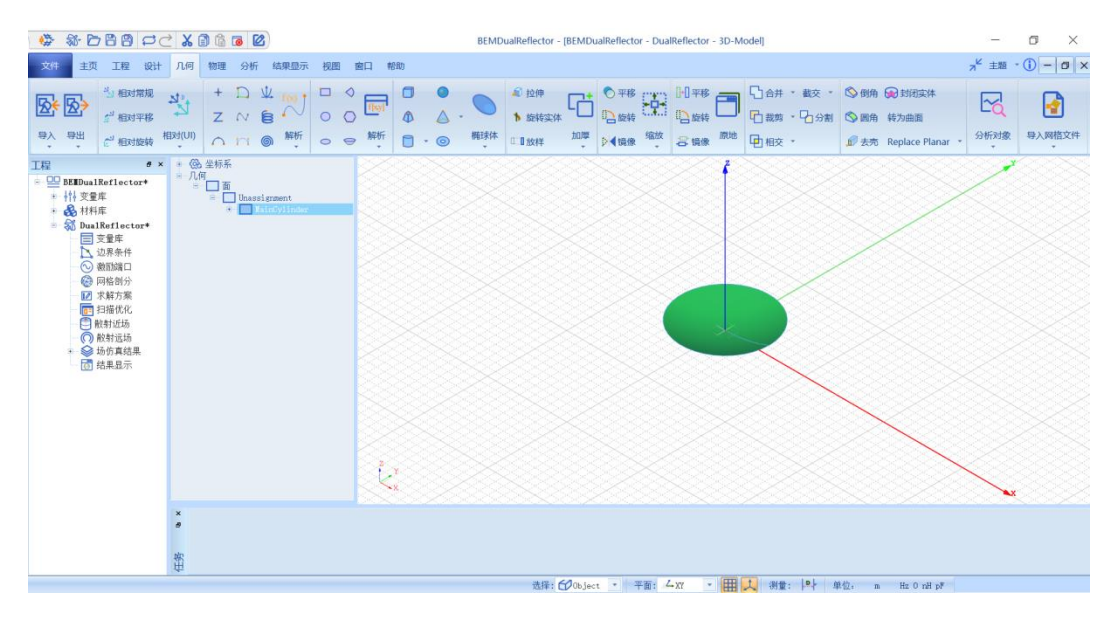

图 3-140 裁剪后的主抛物面

#### *3.4.4.4* 创建次反射几何对象

(1) 创建次反射抛物面

点击菜单**几何**→**抛物面**创建次反射抛物面,用户可以在模型视图窗口中按 照图 3-141 和图 3-142 所示的操作用鼠标创建抛物面。

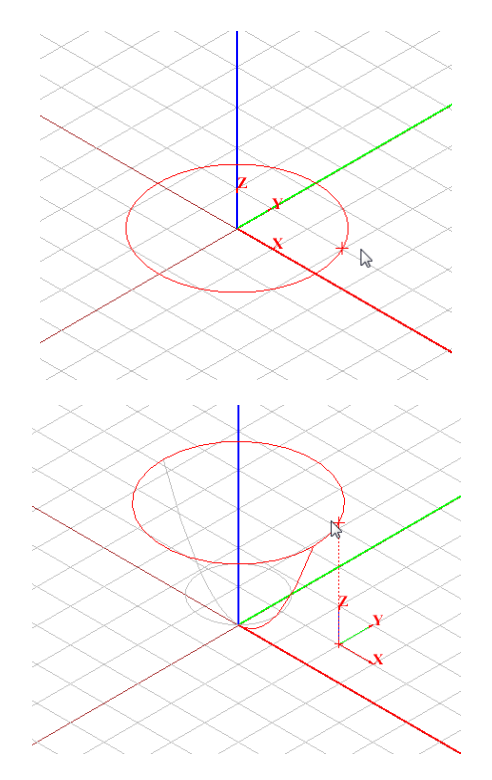

图 3-141 用鼠标拉出抛物面口径 四十二十二十一 四十二十一 图 3-142 用鼠标拉出抛

物面高度

双击所创建的抛物面对象 Paraboloid2, 在如图 3-143 所示的属性窗口中修

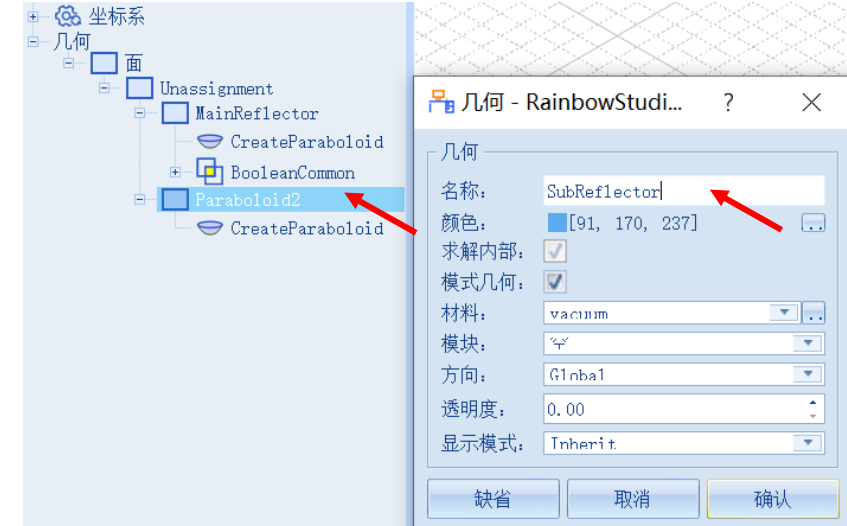

改名称为 SubReflector。

图 3-143 修改抛物面对象名称

选择对象的创建命令 CreatePoroboloid, 用户可以在如图 3-144 所示的属

性窗口中输入如下的命令属性参数。

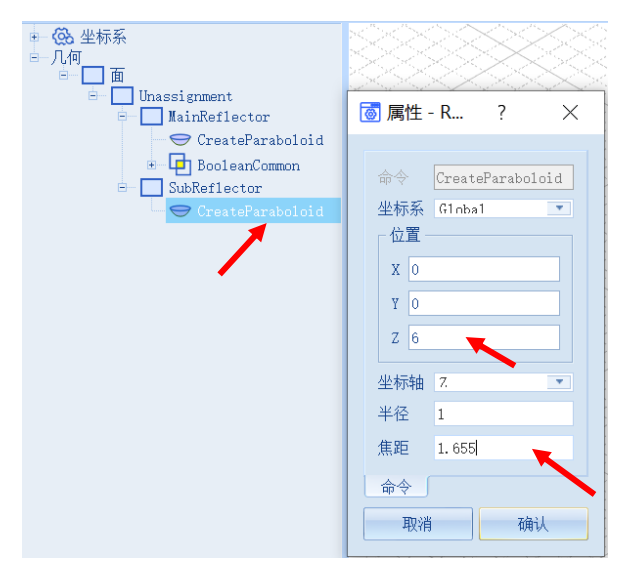

图 3-144 修改抛物面对象几何尺寸

**X|Y|Z: 0,0,6 坐标轴: Z** 

**半径**: 1 **<b>here here here here here here here here here here here here here here here here here here here here here here here here here here here here here here h** 

(2) 创建次反射圆柱体

点击菜单**几何**→**圆柱体**创建主反射圆柱体,用户可以在模型视图窗口中按 照图 3-145 和图 3-146 所示的操作用鼠标创建抛物面。

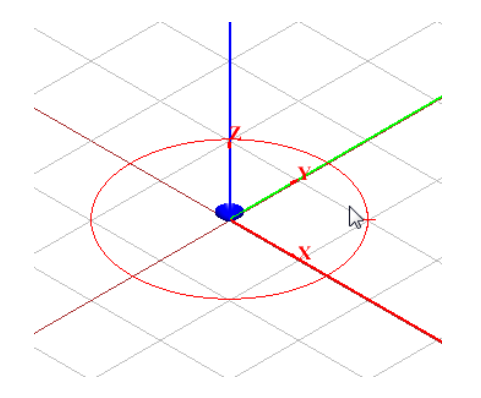

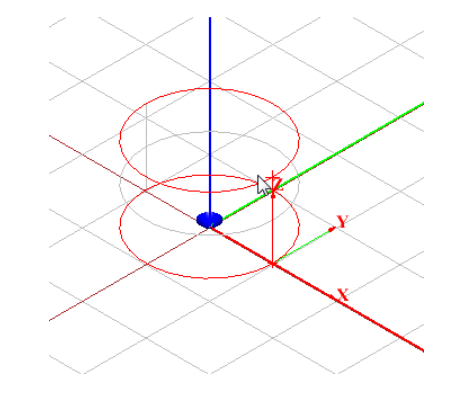

图 3-145 用鼠标拉出圆柱体半径 8 3-146 用鼠标拉出圆柱体高度

双击创建的圆柱体对象 Cylinder2, 用户可以在如图 3-147 所示的属性窗口 中修改名称为 SubCylinder。

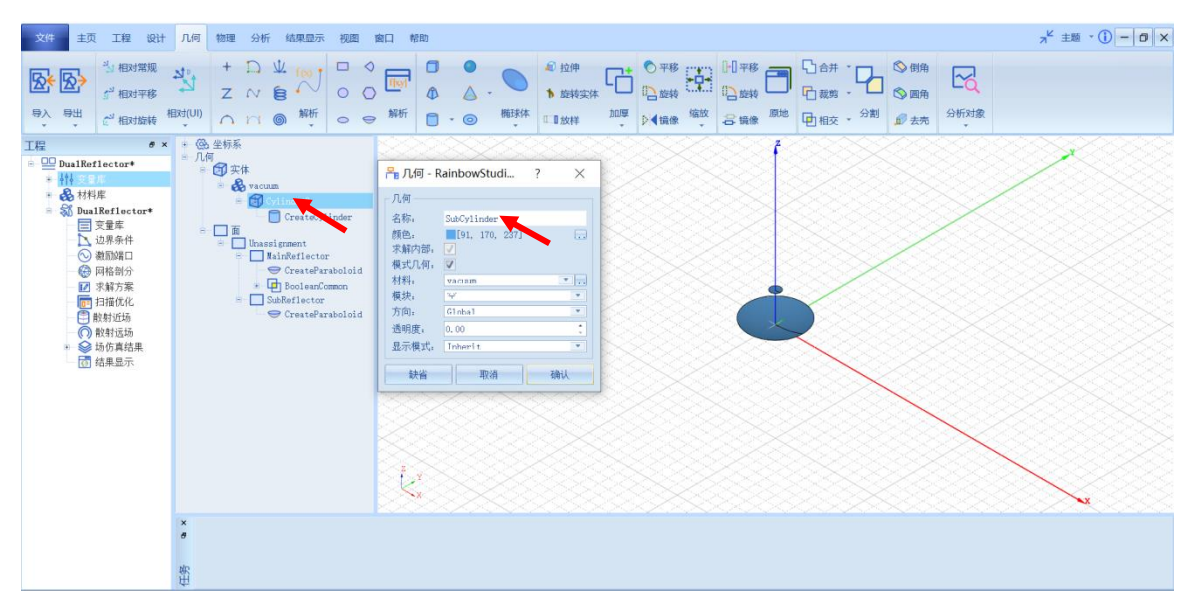

图 3-147 修改圆柱体对象名称

选择对象的创建命令 CreateCylinder, 用户可以在如图 3-148 所示的属性窗

口中输入如下的属性参数。

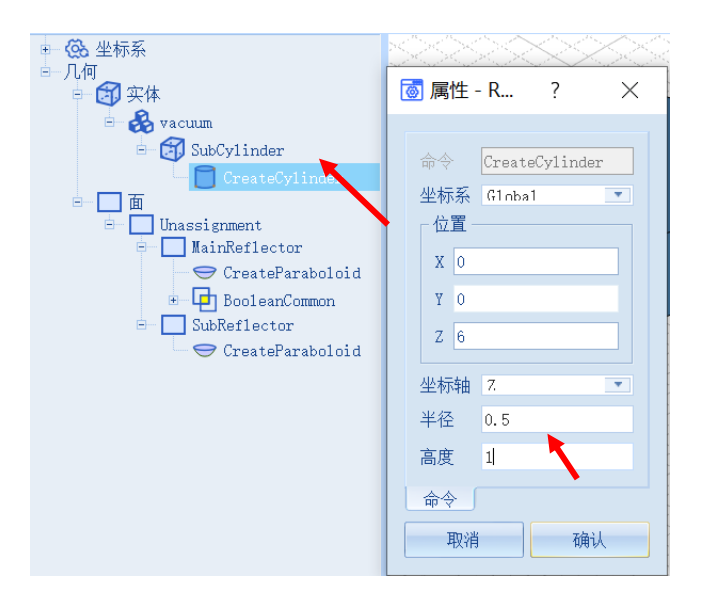

图 3-148 修改圆柱体对象几何尺寸

**X|Y|Z:0,0,6 坐标轴: Z** 

半径 0.5  **高度**:1

(3) 裁剪次反射抛物面

接下来需要用圆柱体来裁剪抛物面以得到所需的抛物反射面天线几何模 型。如图 3-149 所示在几何树中用鼠标选择所创建的抛物面 **SubReflector** 和圆

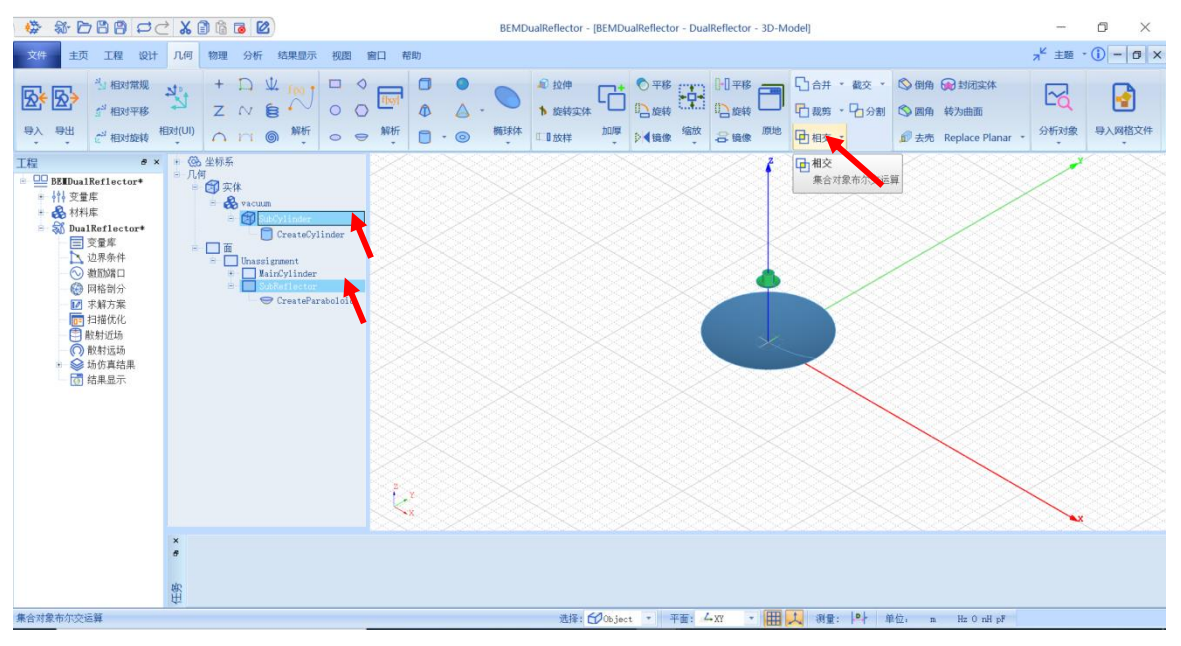

柱体 SubCylinder, 选择菜单几何→相交来执行裁剪操作。

图 3-149 相交抛物面

用户可以在模型视图中滚动鼠标滚轮来放大/缩小模型视图。裁剪后的次反

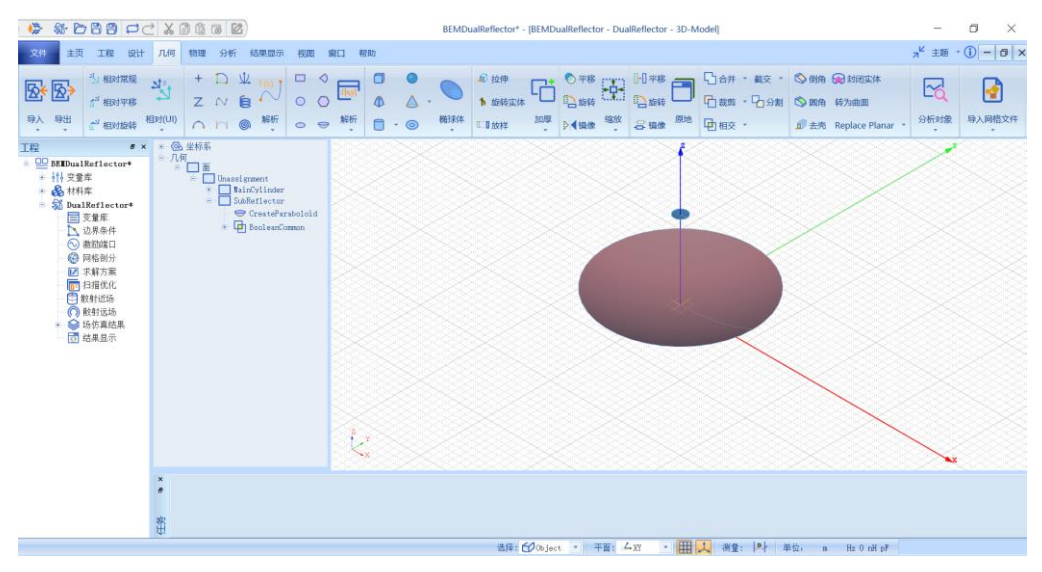

射抛物面经放大后如图 3-150 所示。

图 3-150 裁剪后的次反射抛物面